## Payment Portal Reference Guide

**Otis Payment Portal** 

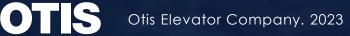

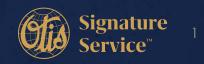

## **Table of Contents**

- How to Create an Account/Register for electronic payments
- How to Make a Payment
- How to Add Additional Customer Numbers to your Profile
- How to Download a Copy of your Invoice
- How to sign up for Automatic Recurring Payments (ACH and Credit Card)
- Update billing address or invoice delivery method

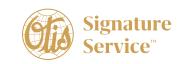

## **Creating an Account**

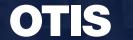

Otis Elevator Company. 2023

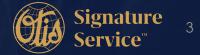

### **Creating an Account**

**Step 1:** Click on Link to get to payment portal Login Screen- https://otis.payinvoicedirect.com/

Step 2: To create an account, click on don't have an account

|   | OT           | 13 |
|---|--------------|----|
|   | Username:    |    |
|   | Password:    |    |
|   | LOGIN        |    |
| 2 | Remember me? |    |

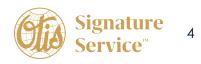

### Sample of Invoice and where to find Customer Number, Invoice Number, and Zip Code . \*Use the zip code on the payment coupon.

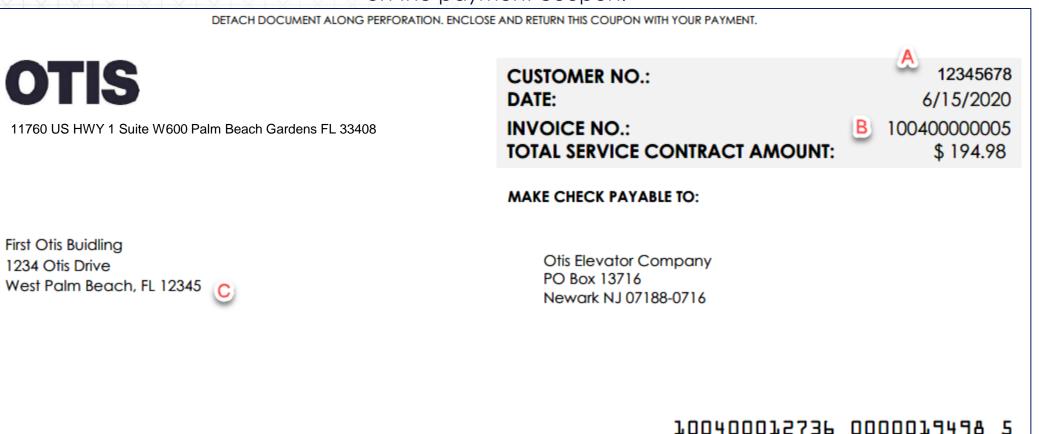

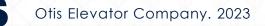

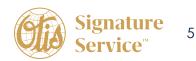

#### Fill in all fields and click Continue

|                                                | PROVIDE YOUR REGISTRATION INFORMATION                                                                                                    |
|------------------------------------------------|----------------------------------------------------------------------------------------------------|
|                                                | Customer Account Number*                                                                                                    |
| *Make sure the zip code<br>is from the payment | Invoice Number*                                                                                                    |
| portion of the invoice                         | Zip Code* (from payment coupon portion of invoice)                                                                                                    |
|                                                | First Name*                                                                                                    |
|                                                | Email Address*                                                                                                    |
|                                                | Password*                                                                                                    |
|                                                | Confirm Password*                                                                                                    |
|                                                | Password requires: at least 6 alphanumeric       Clear       CONTINUE         characters; requires at least one letter and one digit.       Clear       CONTINUE |

The first screen you will be taken to is all open invoices on the account.

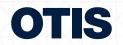

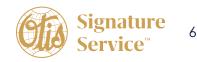

## Making a Payment

OTS Otis Elevator Company. 2020

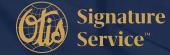

### Making a Payment

To make a payment, click on the invoices you wish to pay in the box next to the open amount. When you click on the box, the open amount will default into the payment amount field.

| Service                                      |                                                            | 395943                                 | ✓ CHANGE CU   | STOMER NUMBER                                      | UPDATE BIL                           | LING PREFERENCES                     |                                               |                         |
|----------------------------------------------|------------------------------------------------------------|----------------------------------------|---------------|----------------------------------------------------|--------------------------------------|--------------------------------------|-----------------------------------------------|-------------------------|
|                                              | MENU 🔻                                                     |                                        |               |                                                    |                                      |                                      |                                               |                         |
| View Open Invoices                           |                                                            |                                        |               |                                                    |                                      |                                      |                                               |                         |
| Exact Search                                 |                                                            | 0                                      | ate Range     |                                                    | 1                                    | nvoice Number Range                  |                                               |                         |
| Invoice Number:                              |                                                            | F                                      | rom Date:     |                                                    | III III                              | voice Number From:                   |                                               |                         |
| Invoice Date:                                |                                                            | T.                                     | o Date:       |                                                    | II II                                | voice Number To:                     |                                               |                         |
| Document Type:                               | -All Types-                                                | ~                                      |               |                                                    |                                      |                                      |                                               |                         |
|                                              |                                                            |                                        |               |                                                    |                                      |                                      |                                               |                         |
|                                              |                                                            |                                        |               |                                                    |                                      |                                      | <br>Total of All Open Invoices:               | \$15,905.35             |
| Invoice Number                               | Document Type                                              | Invoice Date                           | Days Past Due | Due Date                                           | Total Amount                         | Open Amount                          | Total of All Open Invoices:<br>Payment Amount | \$15,905.35             |
| Invoice Number                               | Document Type<br>Maintenance Invoice                       | Invoice Date                           | Days Past Due | Due Date                                           | Total Amount<br>\$364.00             | Open Amount<br>\$364.00              | ·                                             | \$15,905.35<br>Print    |
|                                              |                                                            |                                        |               |                                                    |                                      |                                      | ·                                             |                         |
| 100401355841                                 | Maintenance Invoice                                        | 10/24/2023                             | 0             | 11/1/2023                                          | \$364.00                             | \$364.00                             | ·                                             | Print                   |
| 100401355841<br>SSA15822 001                 | Maintenance Invoice                                        | 10/24/2023                             | 0             | 11/1/2023<br>10/20/2023                            | \$364.00                             | \$364.00                             | ·                                             | Print                   |
| 100401355841<br>SSA15822 001<br>100401340889 | Maintenance Invoice Open Order Invoice Maintenance Invoice | 10/24/2023<br>10/20/2023<br>10/17/2023 | 0 10 0        | 11/1/2023           10/20/2023           11/1/2023 | \$364.00<br>\$1,953.00<br>\$9,797.00 | \$364.00<br>\$1,953.00<br>\$9,615.00 | ·                                             | Print<br>Print<br>Print |

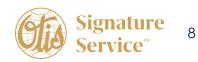

After selecting the invoices for payment, select proceed to payment button in the bottom right corner. (Important to note that if you do not include the full open amount of the invoice in the payment amount field, it will prompt you to enter a reason for not paying the full amount.)

| Signature<br>Service                                                                                                    |                                                                                                  | 395943                                                                                         | ✓ CHANGE CUSTO               | DMER NUMBER                                                     | UPDATE E                                                     | ILLING PREFERENCES                                                       |                            |                            |
|----------------------------------------------------------------------------------------------------|--------------------------------------------------------------------------------------------------|------------------------------------------------------------------------------------------------|------------------------------|-----------------------------------------------------------------|--------------------------------------------------------------|--------------------------------------------------------------------------|----------------------------|----------------------------|
|                                                                                                    | MENU 🔻                                                                                           |                                                                                                |                              |                                                                 |                                                              |                                                                          |                            |                            |
| View Open Invoices                                                                                                    |                                                                                                  |                                                                                                |                              |                                                                 |                                                              |                                                                          |                            |                            |
| Exact Search                                                                                                    |                                                                                                  | ſ                                                                                              | Date Range                   |                                                                 |                                                              | Invoice Number Range                                                     |                            |                            |
| Invoice Number:<br>Invoice Date:<br>Document Type:                                                                                | -All Types-                                                                                      |                                                                                                | rom Date:                    |                                                                 |                                                              | Invoice Number From:<br>Invoice Number To:                               |                            |                            |
|                                                                                                    |                                                                                                  |                                                                                                |                              |                                                                 |                                                              |                                                                          | Total of All Open Invoices |                            |
|                                                                                                    |                                                                                                  |                                                                                                |                              |                                                                 |                                                              |                                                                          | Total of All Open Involces | : \$15,                    |
| Invoice Number                                                                                                    | Document Type                                                                                    | Invoice Date                                                                                   | Days Past Due                | Due Date                                                        | Total Amount                                                 | Open Amount                                                              | Payment Amount             | ; \$15,                    |
|                                                                                                    | Document Type<br>Maintenance Invoice                                                             | Invoice Date                                                                                   | Days Past Due                | Due Date                                                        | Total Amount<br>\$364.00                                     |                                                                          |                            | : \$15,<br>Pr              |
| Invoice Number                                                                                                    |                                                                                                  |                                                                                                |                              |                                                                 |                                                              | \$364.00                                                                 | Payment Amount             |                            |
| Invoice Number<br>100401355841                                                                                                    | Maintenance Invoice                                                                              | 10/24/2023                                                                                     | 0                            | 11/1/2023                                                       | \$364.00                                                     | \$364.00                                                                 | Payment Amount             | Pr                         |
| Invoice Number<br>100401355841<br>SSA15822 001                                                                                    | Maintenance Invoice Open Order Invoice                                                           | 10/24/2023                                                                                     | 0                            | 11/1/2023                                                       | \$364.00                                                     | \$364.00<br>\$1,953.00<br>\$9,615.00                                     | Payment Amount             | Pr                         |
| Invoice Number           100401355841           SSA15822 001           100401340889                                               | Maintenance Invoice Open Order Invoice Maintenance Invoice                                       | 10/24/2023           10/20/2023           10/17/2023                                           | 0 10 0                       | 11/1/2023<br>10/20/2023<br>11/1/2023                            | \$364.00<br>\$1,953.00<br>\$9,797.00                         | \$364.00<br>\$1,953.00<br>\$9,615.00<br>\$414.00                         | Payment Amount             | Pr<br>Pr<br>Pr<br>Pr       |
| Invoice Number           100401355841           SSA15822 001           100401340889           100401340902                        | Maintenance Invoice Open Order Invoice Maintenance Invoice Maintenance Invoice                   | 10/24/2023           10/20/2023           10/17/2023           10/17/2023                      | 0<br>10<br>0<br>0            | 11/1/2023<br>10/20/2023<br>11/1/2023<br>11/1/2023               | \$364.00<br>\$1,953.00<br>\$9,797.00<br>\$414.00             | \$364.00<br>\$1,953.00<br>\$9,615.00<br>\$414.00<br>\$695.00             | Payment Amount             | Pr<br>Pr<br>Pr             |
| Invoice Number           100401355841           SSA15822 001           100401340889           100401340902           SSA15837 001 | Maintenance Invoice Open Order Invoice Maintenance Invoice Open Order Invoice Open Order Invoice | 10/24/2023           10/20/2023           10/17/2023           10/17/2023           10/13/2023 | 0<br>10<br>0<br>0<br>0<br>17 | 11/1/2023<br>10/20/2023<br>11/1/2023<br>11/1/2023<br>10/13/2023 | \$364.00<br>\$1,953.00<br>\$9,797.00<br>\$414.00<br>\$695.00 | \$364.00<br>\$1,953.00<br>\$9,615.00<br>\$414.00<br>\$695.00<br>\$480.00 | Payment Amount             | Pr<br>Pr<br>Pr<br>Pr<br>Pr |

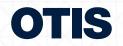

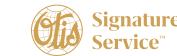

After clicking proceed to payment, you will be taken to this screen below where you can choose payment method that you have previously saved, add a new payment method, and also have the option to split the payment between multiple payment methods saved on your account. (We are unable to accept credit card payments of over \$49,999.00, or on new equipment or modernization invoices. There is no limit on the amount accepted by e-check)

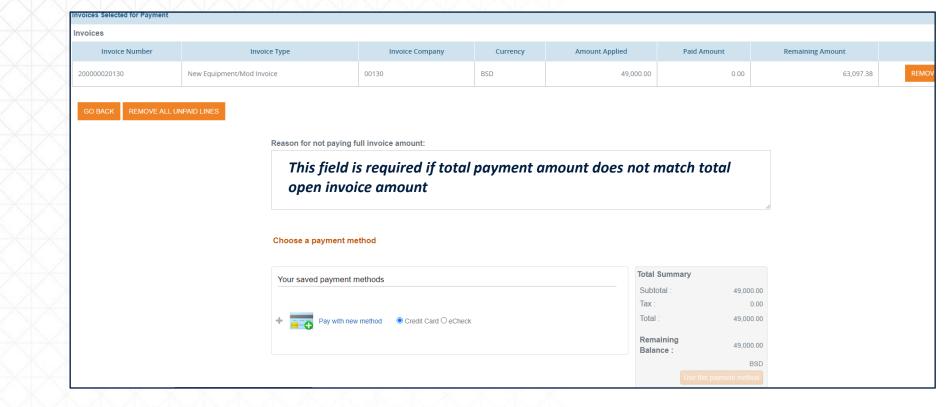

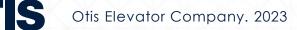

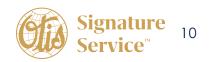

#### When payment has been successfully completed, you will receive an email with the below information:

| aid Invoices                         |                |                 |                |                  |                    |             |                  |          |            |             |
|--------------------------------------|----------------|-----------------|----------------|------------------|--------------------|-------------|------------------|----------|------------|-------------|
| Invoice #                            | Pay Item       | Туре            | Compa          | y Amount Applied | Discount Taken     | Paid Amount | Remaining Amount | t Status | Payment Id | Batch Numbe |
| 110400093819                         | 001            | Maintenance Inv | voice 00110    | 100.00           | 0.00               | 100.00      | 2,348.12         | Complete |            |             |
|                                      |                |                 |                |                  |                    |             |                  |          |            |             |
| <b>ransaction History</b><br>Account | Transa<br>Type | ction Amount    | Gateway Transa | ction Id         | Authori:<br>Number | Mes         | sage Status      | s Create | ed C       | reated By   |

Hovering over menu as shown below will bring up an option menu to see receipts for past payments, manage payment profiles, and change your settings.

| Signature<br>Service                               | [                                                                                                    | 395943 | ✓ CHANGE               | E CUSTOMER NUMBER | UPDAT | TE BILLING PREFERENCES                     | LOG                               |
|----------------------------------------------------|----------------------------------------------------------------------------------------------------|--------|------------------------|-------------------|-------|--------------------------------------------|-----------------------------------|
|                                                    | പ<br>ഷ്                                                                                                    |        |                        |                   |       |                                            |                                   |
| View Open Invoices                                 | OPEN INVOICE & PAYMENT                                                                                       |        |                        |                   |       |                                            |                                   |
| Exact Search                                       | PAID INVOICES/RECEIPTS<br>MANAGE PAYMENT PROFILES                                                            |        | Date Range             |                   |       | Invoice Number Range                       |                                   |
| Invoice Number:<br>Invoice Date:<br>Document Type: | ADD NEW CUSTOMER NUMBER<br>CHANGE PASSWORD<br>CONTACT FORM<br>AUTOPAY ACCOUNTS<br>UPDATE BILLING PREFERENCES | ~      | From Date:<br>To Date: | FIND INVOICE      |       | Invoice Number From:<br>Invoice Number To: |                                   |
|                                                    |                                                                                                    |        |                        |                   |       |                                            | Total of All Open Invoices: \$15, |

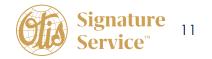

Otis Elevator Company. 2023

Adding additional customer numbers to your profile

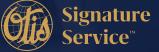

### Adding additional customer numbers to your profile

Hover over menu and select add new customer number.

|                                                                                          | ש MENU ▼                                                                                                    |        |                                                                                                    |       |                                                                    |                           |
|------------------------------------------------------------------------------------------|----------------------------------------------------------------------------------------------------|--------|----------------------------------------------------------------------------------------------------|-------|--------------------------------------------------------------------|---------------------------|
| View Open Invoices<br>Exact Search<br>Invoice Number:<br>Invoice Date:<br>Document Type: | OPEN INVOICE & PAYMENT<br>PAID INVOICES/RECEIPTS<br>MANAGE PAYMENT PROFILES<br>ADD NEW CUSTOMER NUMBER<br>CHANGE PASSWORD<br>CONTACT FORM | Fro    | te Range<br>om Date: E<br>Date: E                                                                          |       | Invoice Number Range<br>Invoice Number From:<br>Invoice Number To: |                           |
|                                                                                          | UPDATE BILLING PREFERENCES                                                                                                    |        | FIND INVOICES                                                                                              |       |                                                                    |                           |
| Signature                                                                                | XXX                                                                                                    | S.K.   | XXXX                                                                                                    | 8     |                                                                    | Total of All Open Invoice |
| Signature<br>Service                                                                     | MENU V                                                                                                    | 395943 | CHANGE CUSTOMER NUMBER                                                                                     | UPDAT | TE BILLING PREFERENCES                                             | Total of All Open Invoice |
| Signature<br>Service                                                                     | MENU V                                                                                                    | 395943 |                                                                                                    |       | TE BILLING PREFERENCES                                             | i                         |
| Signature<br>Service                                                                     | MENU V                                                                                                    | 395943 | CHANGE CUSTOMER NUMBER  CHANGE CUSTOMER NUMBER  PROVIDE YOUR REGISTR INFORMATION  Customer Account Number* |       | TE BILLING PREFERENCES                                             | i                         |

Clear | ADD ACCOUNT

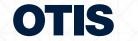

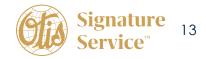

You will then be able to add additional accounts and toggle between them by clicking on the change customer number and selecting from the drop down.

| 723946       CHANGE CUSTOMER NUMBER         723946       49275108 |
|-------------------------------------------------------------------|
| PROVIDE YOUR REGISTRATION<br>INFORMATION                          |
| Customer Account Number*                                          |
| Zip Code*                                                         |
| <u>Clear</u>   ADD ACCOUNT                                        |
|                                                                   |

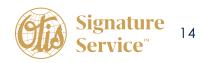

### **Paying on Consolidated Invoices**

If the invoice is consolidated (multiple contracts with different customer #'s), the payment must be made under each individual customer Number. (Follow steps to add multiple customer #s)

The example below is of a consolidated invoice, you will see that the invoice number is repeated but under separate customer numbers. Each customer number should be added separately.

| Invoice Number |        | Doc<br>Co | Pay<br>Item | Billing Line<br>Number | Invoice<br>Date | Pay<br>Inst | Gross<br>Amount | Open<br>Amount | G/L<br>Offset | Contract<br>Number |
|----------------|--------|-----------|-------------|------------------------|-----------------|-------------|-----------------|----------------|---------------|--------------------|
| 00400001688    | 416346 | 00100     | 001         |                        | 06/15/2020      |             | 1,236.00        | 1,236.00       | 0004          | 96103              |
| 00400001688    | 416349 | 00100     | 001         |                        | 06/15/2020      |             | 1,854.00        | 1,854.00       | 0004          | 96130              |
| 00400001688    | 416350 | 00100     | 001         |                        | 06/15/2020      |             | 1,854.00        | 1,854.00       | 0004          | 96134              |
| 00400001688    | 416351 | 00100     | 001         |                        | 06/15/2020      |             | 1,854.00        | 1,854.00       | 0004          | 96137              |
| 00400001688    | 416346 | 00100     | 001         |                        | 06/15/2020      |             | 26,883.00       | 5,171.40       | 0004          | 96715              |
|                |        |           |             |                        |                 |             | 33,681.00       | 11,969.40      |               |                    |

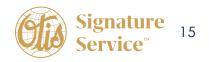

# How to Download a copy of your invoice

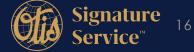

OT S Otis Elevator Company. 2023

### How to Download a copy of your invoice

If you need a copy of your invoice, you can click on print next to the open amount.

| Signatur<br>Service          |            |            | 49275108 - CHANGE CUSTOMER NUME | BER UPDATE BILLING PREF              | FERENCES | LOG                            |               |
|------------------------------|------------|------------|---------------------------------|--------------------------------------|----------|--------------------------------|---------------|
| X9                           | ACCOUNT    | 5          |                                 |                                      |          |                                |               |
| ew Open Invoices             | ACCOUNT    |            |                                 |                                      |          |                                |               |
| xact Search                  |            | Date Range |                                 | Invoice Number Rar                   | ange     |                                |               |
| voice Number:                |            | From Date: |                                 | Invoice Number F<br>Invoice Number T |          |                                |               |
| voice Date:<br>ocument Type: | All Types- | To Date:   | FIND INVOICES                   |                                      | 10.      | Total of All Open In           | nvoices: \$63 |
|                              |            | ~          |                                 |                                      | Amount   | Total of All Open Ir<br>Amount | nvoices: \$63 |

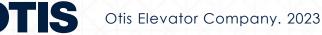

Currently, only maintenance and new equipment and modernization invoices billed after 10/15 can be downloaded.

All other invoices will download a reference article that contains pertinent invoice information, but is not an exact copy of the original invoice. If you need a copy of the original invoice, please request it **by clicking here**. Below is an example of the Reference article you will see.

| Si                                                                                                    | gnature           |         |        |                                                                | REFEREN                                                                          | NCE ARTICLE                                                                                                    |
|----------------------------------------------------------------------------------------------------|-------------------|---------|--------|----------------------------------------------------------------|----------------------------------------------------------------------------------|----------------------------------------------------------------------------------------------------|
|                                                                                                    | gnature<br>ervice |         |        | INVOIC                                                         | E NO.<br>00002 U5                                                                | PAG                                                                                                    |
|                                                                                                    | livice            |         |        | DATE<br>1/31/2                                                 |                                                                                  | 1 c<br>order#                                                                                                    |
|                                                                                                    |                   |         |        | сият NO.<br>49275                                              | 5108                                                                             |                                                                                                    |
|                                                                                                    |                   |         |        | TAXI.D.                                                        |                                                                                  | TAX CERTIFICATE                                                                                                    |
|                                                                                                    |                   |         |        | through                                                        | this process, you                                                                | ted invoices. W fille we<br>will be able to access                                                                                 |
| 1234 Otis Boulevard                                                                                           | 345               |         |        | article. T<br>invoice #<br>informati                           | he customer info<br>and amount due<br>ion in the invoice<br>AA.Collections       | , through this reference<br>ormation, bill to addres<br>e shawa fere matches<br>consiled to you. Please<br>anticipan if you have a |
| First Otis Building<br>234 Otis Boulevard                                                                     |                   | ER DATE | CUSTOM | article. T<br>invoice #<br>informati<br>out to NS<br>questions | he customer info<br>and amount due<br>ion in the invoice<br>AA.Collections       | ormation, bill to addres<br>e shawn fere matches (<br>c.mailed to you. Please                                                      |
| First Otis Building<br>1234 Otis Boulevard<br>West Palm Beach, FL 123                                         |                   | ER DATE | CUSTOM | article. T<br>invoice #<br>informati<br>out to NS<br>questions | he customer info<br>and amount due<br>ion in the invoice<br>AA.Collections       | ormation; bill to addres<br>e shown here matches<br>e matted to you. Please<br>antise com if you have a                            |
| First Otis Building<br>1234 Otis Boulevard<br>West Palm Beach, FL 12<br>CURRENCY                              | ORDE              | ER DATE | CUSTOM | article. T<br>invoice #<br>informati<br>out to NS<br>questions | he customer info<br>and amount due<br>ion in the invoice<br>AA.Collections       | ormation; bill to addres<br>e shown here matches<br>e matted to you. Please<br>antise com if you have a                            |
| First Otis Building<br>1234 Otis Boulevard<br>West Palm Beach, FL 12<br>CURRENCY<br>BSD                       | ORDE              | ER DATE | CUSTOM | article. T<br>invoice #<br>informati<br>out to NS<br>questions | he customer info<br>and amount due<br>ion in the invoice<br>AA.Collections       | ormation; bill to addres<br>e shown here matches<br>e matted to you. Please<br>antise com if you have a                            |
| First Otis Building<br>1234 Otis Boulevard<br>West Palm Beach, FL 12<br>CURRENCY<br>BSD                       | ORDE              |         | CUSTOM | article. T<br>invoice #<br>informati<br>out to NS<br>questions | he customer info<br>and amount due<br>ion in the invoice<br>AA.Collections       | ormation: bill to addres<br>e shawa fere matches e<br>emailed to you. Please<br>Zatiscom if you have a<br>TRANSPORT.               |
| irst Otis Building<br>234 Otis Boulevard<br>Vest Palm Beach, FL 12:<br>CURRENCY<br>BSD<br>SHIPPING INSTRUCTIO | ORDE              |         |        | article. T<br>invoice #<br>informati<br>out to NS<br>questions | he customer info<br>and amount dus<br>ion in the invoice<br>AA.Collections<br>s. | ermation: bill to addres<br>e shawa fere matches e<br>emailed to you. Please<br>Zatiscom if you have a<br>TRANSPORT.               |

Recurring Payment Set Up (Credit Card or ACH)

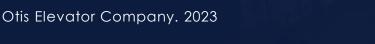

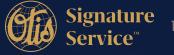

### How to set up Automatic Payments on Your Account

Make sure you have a payment profile saved first.

From your home screen when you login, click on Menu and select Autopay Accounts from the dropdown list.

| Signature<br>Service                               |                                                                                                    | 395943       | CHANGE CUSTO  | MER NUMBER    | UPDATE B     | ILLING PREFERENCES                         |   | Log                      | л.            |
|----------------------------------------------------|----------------------------------------------------------------------------------------------------|--------------|---------------|---------------|--------------|--------------------------------------------|---|--------------------------|---------------|
|                                                    | MENU V                                                                                                   |              |               |               |              |                                            |   |                          |               |
| View Open Invoices                                 | OPEN INVOICE & PAYMENT                                                                                   |              |               |               |              |                                            |   |                          |               |
| Exact Search                                       | PAID INVOICES/RECEIPTS<br>MANAGE PAYMENT PROFILES                                                        |              | Date Range    |               |              | Invoice Number Range                       |   |                          |               |
| Invoice Number:<br>Invoice Date:<br>Document Type: | ADD NEW CUSTOMER NUMB<br>CHANGE PASSWORD<br>CONTACT FORM<br>AUTOPAY ACCOUNTS<br>UPDATE BILLING PREFERENC | ER F         | rom Date:     | FIND INVOICES |              | Invoice Number From:<br>Invoice Number To: |   | Total of All Open Invoid | es: \$15,905. |
| Invoice Number                                     | Document Type                                                                                            | Invoice Date | Days Past Due | Due Date      | Total Amount | Open Amount                                |   | Payment Amount           |               |
| 100401355841                                       | Maintenance Invoice                                                                                      | 10/24/2023   | 0             | 11/1/2023     | \$364.00     | \$364.00                                   | 0 |                          | Print         |
| SSA15822 001                                       | Open Order Invoice                                                                                       | 10/20/2023   | 10            | 10/20/2023    | \$1,953.00   | \$1,953.00                                 |   |                          | Print         |
| 100401340889                                       | Maintenance Invoice                                                                                      | 10/17/2023   | 0             | 11/1/2023     | \$9,797.00   | \$9,615.00                                 |   |                          | Print         |
|                                                    |                                                                                                    |              |               |               |              |                                            |   |                          |               |

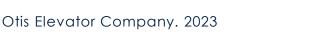

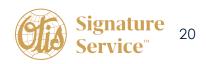

### On the next screen click Add New Autopay Account as shown below:

| Signature<br>Service    | 2759       | 17 V CHANGE CUSTOMER NU | MBER<br>UPDATE BILLING PREFERENCES | LOG    |
|-------------------------|------------|-------------------------|------------------------------------|--------|
| ACCOUNT                 |            |                         |                                    |        |
| Payment Profile         | Payment On | Contract                | Customer Number                    |        |
| Visa ending in 6785     | 27         | 16414                   | 314085                             | DELETE |
| Visa ending in 6785     | 27         | 16407                   | 314085                             | DELETE |
| E a ending in 5236      | 31         |                         | 98467477                           | DELETE |
| ADD NEW AUTOPAY ACCOUNT |            |                         |                                    |        |

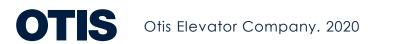

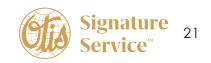

Select the invoice type that you would like to set up for recurring payment:

- Maintenance Invoices Only invoices billed per the service contract
- Non-Maintenance Invoices Only invoices for services outside the scope of the service contract including modernization and/or new construction
- All Invoices on account both maintenance and non-maintenance invoices

| Signature<br>Service | 2          | Auto Payment - EASYCommerce                                                               | x | ENCES  |
|----------------------|------------|-------------------------------------------------------------------------------------------|---|--------|
| MEN                  | U V        | Please select which invoice types you would like to set up for recurring auto-<br>payment |   |        |
| Payment Profile      | Payment On | OMaintenance Invoices Only                                                                |   |        |
| Visa ending in 3929  | 1          | ONon-Maintenance Invoices Only<br>OAII Invoices on account                                |   | 428738 |

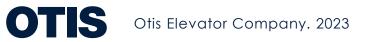

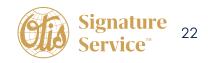

### If **Maintenance Invoices Only** is selected the following screen will open and the contract #(s) will display.

- Click the box next to the contract(s) # that you would like to set up for recurring payments.
- If there are open invoices, you will see the question shown below under Contracts. You will need to choose one of the options to move forward. (if you select to pay you will have the choice to select the invoice(s) to pay or all invoices)
- If there are no open invoices on the account, that question will not appear.

#### **Example - Open Invoices**

| Δ | uto Payment - EASYCommerce                                                                                                    | × |
|---|----------------------------------------------------------------------------------------------------|---|
|   | Please select which invoice types you would like to set up for recurring auto-<br>payment                                     | • |
|   | Maintenance Invoices Only                                                                                                    |   |
|   | ONon-Maintenance Invoices Only                                                                                                |   |
|   | OAII Invoices on account                                                                                                    |   |
|   | Contracts:                                                                                                    |   |
|   | ☑31077                                                                                                    |   |
|   | Would you like to process payment now on any open invoices? (Payment will be procesed today and then scheduled going forward) |   |
|   | I would like to pay invoices currently open on my account                                                                     |   |
|   | OI do not want to pay any open invoices today                                                                                 |   |
|   | Please select invoices to be paid today                                                                                       |   |
|   | Select All                                                                                                    |   |
|   | □L10000023597 - \$1,424.17                                                                                                    |   |
|   | □100401262077 - \$39.20                                                                                                    |   |

### Example – No Open Invoices

| Auto Payment - EASYCommerce                                                               | × |
|-------------------------------------------------------------------------------------------|---|
| Please select which invoice types you would like to set up for recurring auto-<br>payment | Â |
| Maintenance Invoices Only                                                                 |   |
| ONon-Maintenance Invoices Only                                                            |   |
| OAll Invoices on account                                                                  |   |
| Contracts:                                                                                |   |
| ✓23620                                                                                    |   |
|                                                                                           |   |
| What day of the month would you like to set for your recurring payment?                   |   |
| 1 ~                                                                                       |   |
| Please select payment profile for your recurring payment                                  |   |
| Visa ending in 3929                                                                       |   |

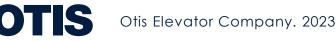

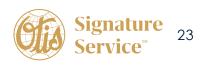

### If selecting Non - Maintenance Invoices Only or All Invoices on account

- If there are open invoices, you will see the question shown below. You will need to choose one of the
  options to move forward. (if you select to pay you will have the choice to select the invoice(s) to pay or
  all invoices)
- If no open invoices that question will not appear.

#### Example - Non-Maintenance

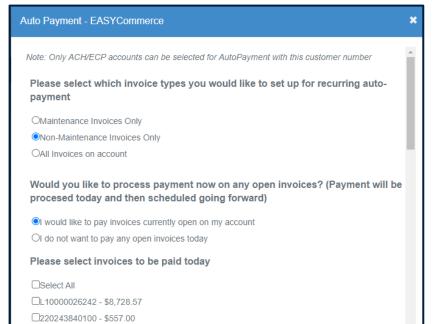

#### Example – All Invoices on account

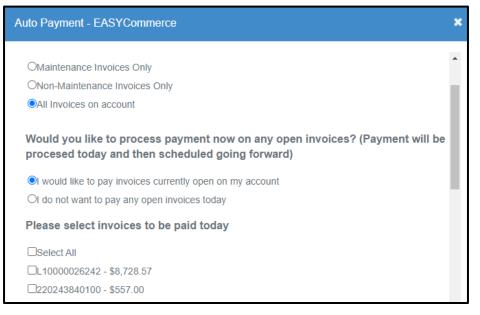

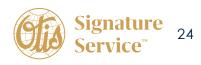

Select the day of the month that you want to have your payment withdrawn or charged to your credit card. Then choose the payment profile that you want to use for the recurring payments. then choose one of the Referred by options and click Add Autopay Account.

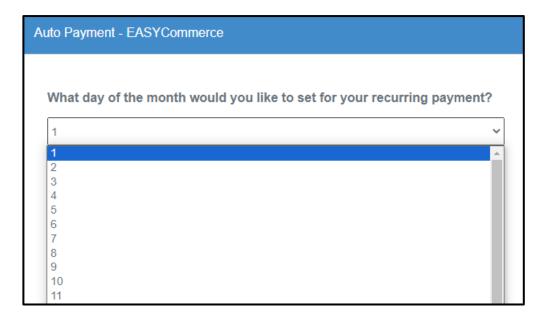

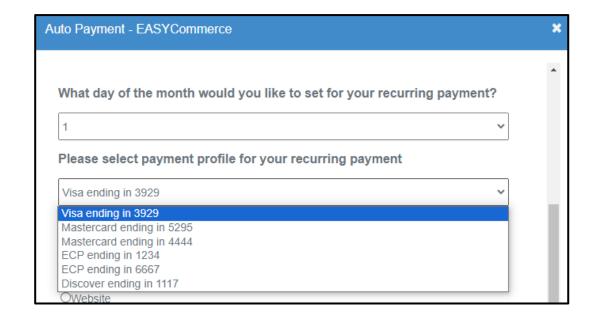

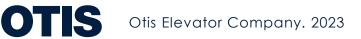

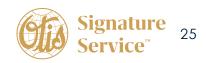

Make sure to select an option under Referred by, click the add autopay account and you will receive a message stating AutoPay account created successfully.

| 1                              |                               |
|--------------------------------|-------------------------------|
| 1                              | ~                             |
| Please select payment profil   | le for your recurring payment |
| Visa ending in 3929            | ~                             |
| Referred By                    |                               |
| OSales Representative          |                               |
| Accounts Receivable Specialist |                               |
| OWebsite                       |                               |
|                                |                               |
| OWebsite                       |                               |

| Auto Payment - EASYCommerce          | ×  |
|--------------------------------------|----|
| AutoPay account created successfully | ОК |

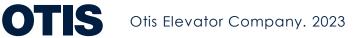

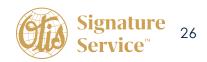

# **Updating Billing Preferences**

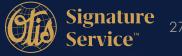

#### Click on the orange button or from the drop down menu

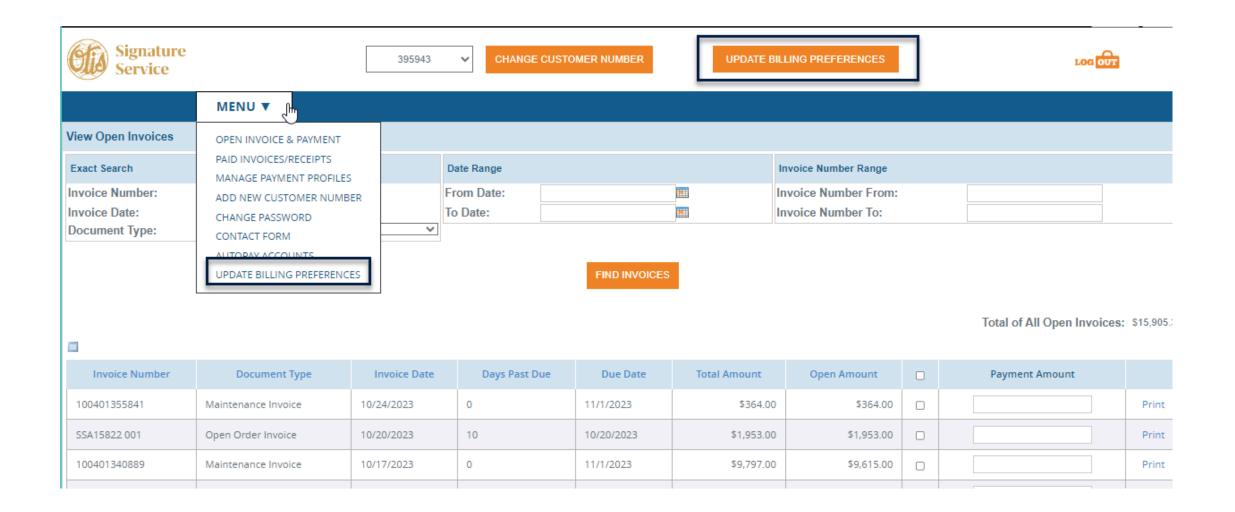

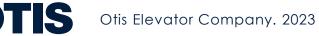

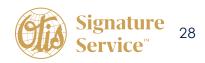

From there, you can switch to paperless invoicing, change your billing address, update contact information or request invoice copies. (Please allow 1 week for billing changes to take effect)

| OTIS<br>Invoice Request and Contact Update                                                                                          |                                                                                                    |  |  |
|----------------------------------------------------------------------------------------------------|----------------------------------------------------------------------------------------------------|--|--|
|                                                                                                    |                                                                                                    |  |  |
| Email *                                                                                                    | Customer Number *                                                                                         |  |  |
| If you need a copy of your invoices, please select from<br>You can request up to 10 specific invoices. If you need more than 10.    |                                                                                                    |  |  |
| <ul> <li>All open invoices</li> <li>Specific invoices</li> </ul>                                                                    |                                                                                                    |  |  |
| If you would like to make changes to your Accounts P                                                                                | ayable contact, please select from the options below.                                                     |  |  |
| <ul> <li>I would like to add an additional Accounts Payable</li> <li>I would like to replace the existing Accounts Payab</li> </ul> |                                                                                                    |  |  |
| Check this box if you would like a copy of your current statement.                                                                  | <ul> <li>Receive email communication from Otis on product<br/>information and offers/discounts</li> </ul> |  |  |
| To set-up email invoice delivery or update your billing address, <u>please click here</u> .                                         |                                                                                                    |  |  |
|                                                                                                    | Submit                                                                                                    |  |  |

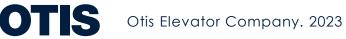

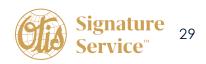

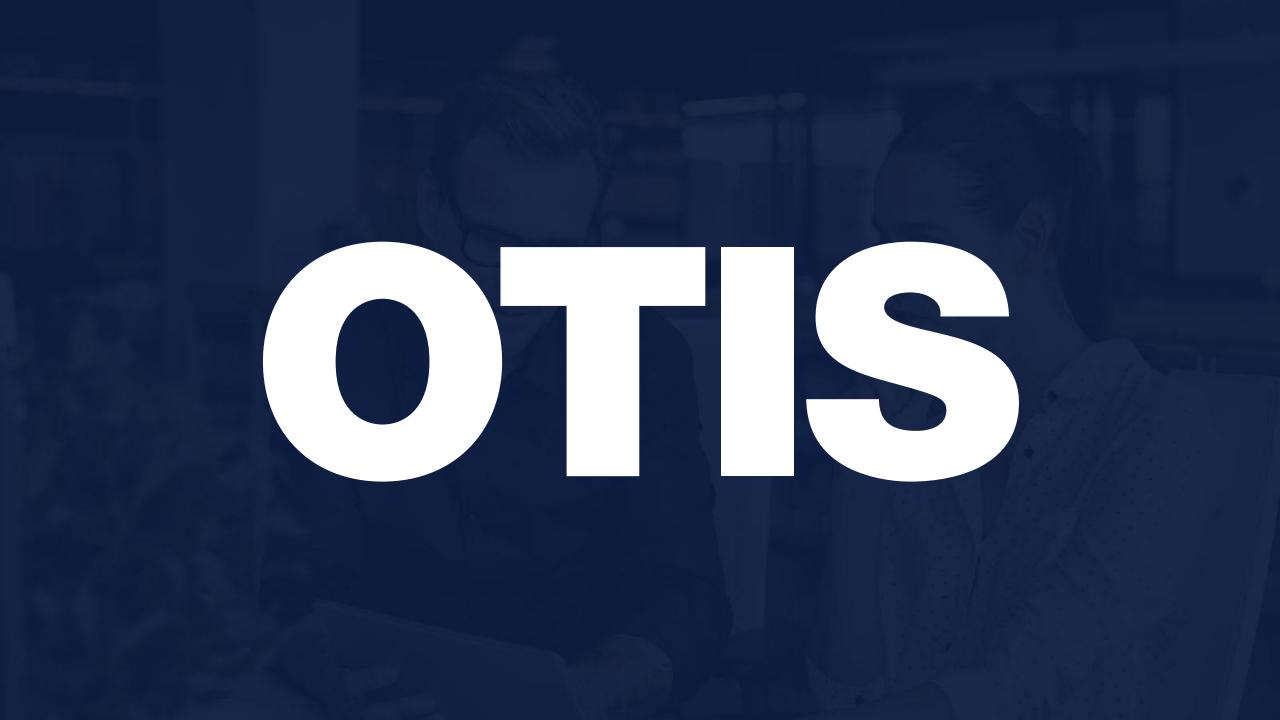